# BWC learning center

# **External user quick tips**

These instructions explain how you, as an external user, log into, search and enroll in a learning event using the BWC Learning Center (LC). The BWC LC is a Web-based application that you can access from the Internet.

In your Internet explorer address bar, enter **www.bwclearningcenter.com** and then click **[Go]**.

# **How to log into the BWC learning center**

# **Previously enrolled in a BWC training**

If you have previously enrolled in or attended any Division of Safety & Hygiene class from July 1, 2005, to the present, we added your records to the BWC LC. Below is what you need to initially log into the BWC LC.

## **Login ID**

o Enter your first name, first initial of your last name and the last three digits of your Social Security. number

# **Password**

- o Enter your password.
	- Click **[Submit]**. •

The first time you log in, you will be asked to set a new password.

- o Enter the current password.
- o Enter a new password.
	- Remember passwords are case sensitive.
- Passwords must have at least four letters and/or numbers.
- o Enter your new password again as confirmation.
- Click **[Submit]**. o

# **First visit**

If this is your first time registering for a BWC sponsored event, you will need to create a Login ID and a password.

- From the LC log in page click **[First Visit]**. o
- o Enter your or your employers BWC policy number.
- o Enter a Login ID.
	- Remember it is case sensitive.
	- Your login must be at least four letters and/or numbers.
- o Enter a password.
	- Remember it is case sensitive.
	- Passwords must be at least four letters and/or numbers.
- o Enter your password again as confirmation.
- Click **[Submit]**. o

## **Forgot your password**

- From the BWC LC log in page, click the **[Forgot**  o **Password**] link (to the right of the password input field).
- Enter **[Login]**. o
- o Enter your [E-mail Address].
- Click **[Submit]**. o
- o Password information will be e-mailed to you within a few minutes.

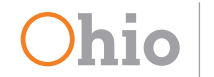

# **Learning events**

#### **Searching for a learning event**

- From the home page, click **[Learning Center]** o **[Course Information & Enrollment**].
- o Search by a keyword by entering a word(s) that closely relates to the desired training event.
- Click **[Search]**. o
- o From the returned list, click a learning event for enrollment information.

#### **Viewing scheduled learning events**

- From the home page, click **[Learning Center]**, o **[Class Calendar]**.
- o To display current scheduled learning events, use one of the following methods:
	- Click **[View Calendar of all Courses]**; •
	- Use keyword(s) and topic to limit the returned learning events and click **[Search]**;
- o On the returned calendar, use the navigation tools to view the calendar and click a learning event for enrollment information.

#### **Enrolling in a classroom learning event**

- o Locate the desired learning event, and click the information icon.
- o In the lower right section of the screen, locate the date/location you wish to enroll in and click **[Enroll]**.
- o You will receive an e-mail confirming your enrollment.
- o If the event is currently not offered you will be able to request a notification when it is offered again.
- o You can view the learning events you are enrolled in by clicking on **[Personal Learning Center]** (left side-home page).

#### **Classroom learning event locations**

To find addresses, directions and maps to training facilities:

- From the home page, click on **[User Information**  o **Center], [Facilities & Training Locations]**;
- o Locate the desired facility, and click the **[information icon]**;
- o Directions will be displayed in the lower right section of the screen.

#### **How to cancel enrollment**

- o From the home page, click on [Learning Center], **[Course Information & Enrollment]**.
- o Search for the learning event to be canceled.
- o In the bottom right of the page locate the section that you previously enrolled in, and click **[Cancel]**.
- A pop-up warning will ask *"Are you sure you*  o *wish to unenroll from the section below*", click **[Yes]**.
- o You will receive an e-mail confirming your un-enrollment.

#### **Online learning event (e-learning)**

- o Locate the desired online learning event, and click on the title.
- The display screen allows you to **[Take Course]**, o **[Browse Course]** or **[Review Course]**.
- **o** Click [Take Course] to enroll and participate in the online learning event.

#### **Printing a certificate of completion**

- o On the left side of the home page, click on **[Personal Learning Center]**.
- o A list will display current learning events (classroom session enrollment and online tutorial stated).
- Click the **[Transcript]** tab. o
- o Locate the learning event (classroom or online) you have completed.
- Click on **[Certificate]**. o
	- A survey will open if required for completion of the learning event.
- When certificate displays click the **[Print]** icon o to print it.

## **User added learning events**

Users can add non BWC sponsored learning events to their training transcript.

- From the home page click, **[User Information**  o **Center]**, **[Student Records]**, **[Learning Events]**, **[Add New Learning Event]**.
- o Enter information as needed, click [+ Add] to save information and to clear fields for additional information entry.